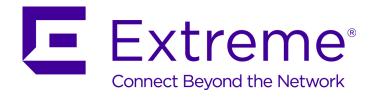

## **ExtremeGuest User Guide**

Copyright © 2017 Extreme Networks, Inc. All rights reserved.

#### **Legal Notice**

Extreme Networks, Inc. reserves the right to make changes in specifications and other information contained in this document and its website without prior notice. The reader should in all cases consult representatives of Extreme Networks to determine whether any such changes have been made.

The hardware, firmware, software or any specifications described or referred to in this document are subject to change without notice.

#### **Trademarks**

Extreme Networks and the Extreme Networks logo are trademarks or registered trademarks of Extreme Networks, Inc. in the United States and/or other countries.

All other names (including any product names) mentioned in this document are the property of their respective owners and may be trademarks or registered trademarks of their respective companies/owners.

For additional information on Extreme Networks trademarks, please see: www.extremenetworks.com/company/legal/trademarks

#### **Software Licensing**

Some software files have been licensed under certain open source or third-party licenses. Enduser license agreements and open source declarations can be found at:

www.extremenetworks.com/support/policies/software-licensing

#### Support

For product support, phone the Global Technical Assistance Center (GTAC) at 1-800-998-2408 (toll-free in U.S. and Canada) or +1-408-579-2826. For the support phone number in other countries, visit: <a href="http://www.extremenetworks.com/support/contact/">http://www.extremenetworks.com/support/contact/</a>

For product documentation online, visit: https://www.extremenetworks.com/documentation/

## **Table of Contents**

| Preface                                 | 4  |
|-----------------------------------------|----|
| Text Conventions                        | 4  |
| Providing Feedback to Us                | 4  |
| Getting Help                            | 5  |
| Extreme Networks Publications           | 5  |
| Chapter 1: Introduction to ExtremeGuest | 6  |
| Supported Platforms                     | 6  |
| UI Overview                             | 6  |
| Chapter 2: Monitor                      | 13 |
| Summary                                 |    |
| Map View                                | 15 |
| Active Users                            | 17 |
| Chapter 3: Dashboard                    | 20 |
| Dashboard Basics                        |    |
| Creating a New Dashboard                | 21 |
| Available Dashboard Widgets             | 24 |
| Chapter 4: Configuration                | 26 |
| AAA Configuration                       | 26 |
| Splash Templates                        | 33 |
| Notification                            | 33 |
| Social                                  | 38 |
| Chapter 5: Analyze                      | 41 |
| Reports                                 | 41 |
| Analyze Users                           | 47 |
| Analyze End Points                      | 49 |
| Chapter 6: Operations                   | 51 |
| Database Operations                     |    |
| Troubleshooting                         | 54 |

### **Preface**

#### **Text Conventions**

The following tables list text conventions that are used throughout this guide.

#### **Table 1: Notice Icons**

| Icon     | Notice Type    | Alerts you to                                            |
|----------|----------------|----------------------------------------------------------|
| C.       | General Notice | Helpful tips and notices for using the product.          |
| 9        | Note           | Important features or instructions.                      |
| <u> </u> | Caution        | Risk of personal injury, system damage, or loss of data. |
| 4        | Warning        | Risk of severe personal injury.                          |
| New      | New            | This command or section is new for this release.         |

#### **Table 2: Text Conventions**

| Convention                             | Description                                                                                                    |
|----------------------------------------|----------------------------------------------------------------------------------------------------|
| Screen displays                        | This typeface indicates command syntax, or represents information as it appears on the screen.                                                                                                    |
| The words <b>enter</b> and <b>type</b> | When you see the word "enter" in this guide, you must type something, and then press the Return or Enter key. Do not press the Return or Enter key when an instruction simply says "type."                                |
| [Key] names                            | Key names are written with brackets, such as <b>[Return]</b> or <b>[Esc]</b> . If you must press two or more keys simultaneously, the key names are linked with a plus sign (+). Example: Press <b>[Ctrl]+[Alt]+[Del]</b> |
| Words in italicized type               | Italics emphasize a point or denote new terms at the place where they are defined in the text. Italics are also used when referring to publication titles.                                                                |

### **Providing Feedback to Us**

We are always striving to improve our documentation and help you work better, so we want to hear from you! We welcome all feedback but especially want to know about:

- Content errors or confusing or conflicting information.
- Ideas for improvements to our documentation so you can find the information you need faster.
- Broken links or usability issues.

If you would like to provide feedback to the Extreme Networks Information Development team about this document, please contact us using our short online feedback form. You can also email us directly at <a href="mailto:internalinfodev@extremenetworks.com">internalinfodev@extremenetworks.com</a>.

#### **Getting Help**

If you require assistance, contact Extreme Networks using one of the following methods:

- GTAC (Global Technical Assistance Center) for Immediate Support
  - Phone: 1-800-998-2408 (toll-free in U.S. and Canada) or +1 408-579-2826. For the support phone number in your country, visit: www.extremenetworks.com/support/contact
  - Email: support@extremenetworks.com. To expedite your message, enter the product name or model number in the subject line.
- GTAC Knowledge Get on-demand and tested resolutions from the GTAC Knowledgebase, or create a help case if you need more guidance.
- The Hub A forum for Extreme customers to connect with one another, get questions answered, share ideas and feedback, and get problems solved. This community is monitored by Extreme Networks employees, but is not intended to replace specific guidance from GTAC.
- Support Portal Manage cases, downloads, service contracts, product licensing, and training and certifications.

Before contacting Extreme Networks for technical support, have the following information ready:

- Your Extreme Networks service contract number and/or serial numbers for all involved Extreme Networks products
- A description of the failure
- A description of any action(s) already taken to resolve the problem
- A description of your network environment (such as layout, cable type, other relevant environmental information)
- Network load at the time of trouble (if known)
- The device history (for example, if you have returned the device before, or if this is a recurring problem)
- Any related RMA (Return Material Authorization) numbers

#### **Extreme Networks Publications**

#### General

Product documentation is available at: <a href="http://documentation.extremenetworks.com">http://documentation.extremenetworks.com</a>. Release notes are available at: <a href="http://documentation.extremenetworks.com">www.extremenetworks.com</a>, support/release-notes

#### **Open Source Declarations**

Some software files have been licensed under certain open source licenses. More information is available at: <a href="https://www.extremenetworks.com/support/policies/software-licensing">www.extremenetworks.com/support/policies/software-licensing</a>

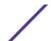

## 1 Introduction to ExtremeGuest

## Supported Platforms UI Overview

ExtremeGuest is available on supported WiNG platforms and provides centralized guest management including multiple guest onboarding methods and guest analytics. Licenses for ExtremeGuest are acquired the same method as WiNG AP licenses.

#### **Supported Platforms**

The ExtremeGuest service is supported on standalone and replica-set configurations. It also can be hosted on a 2 WiNG VX controllers with an arbiter.

The following are supported ExtremeGuest hosting configurations:

- 3 x VX 9000
- 2 x VX 9000 with 1 x NX 5500 or NX 7500 as an arbiter

#### **UI Overview**

ExtremeGuest uses an adaptive user interface that changes the navigation interface based on the layout of the browser window it is viewed on.

When viewed in a browser window with enough width the ExtremeGuest navigation menus are displayed as the following pull-down menus at the top of user interface:

- Monitor
- Dashboard
- Configuration
- Analyze
- Operations

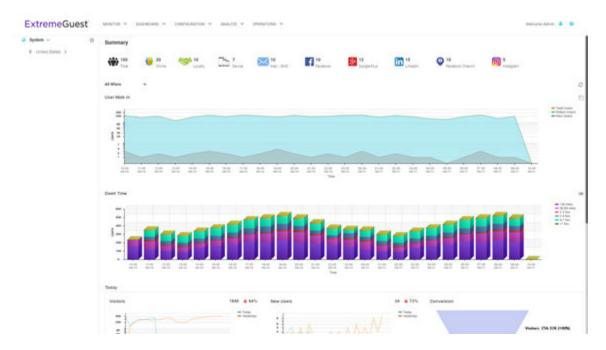

Figure 1: User Interface in Standard View

When the browser window is wide enough a system navigation tree displays on the left of the user interface. Filter the information displayed by selecting regions or individual sites from the navigation tree. The information in the main window updates when a new region or site is selected.

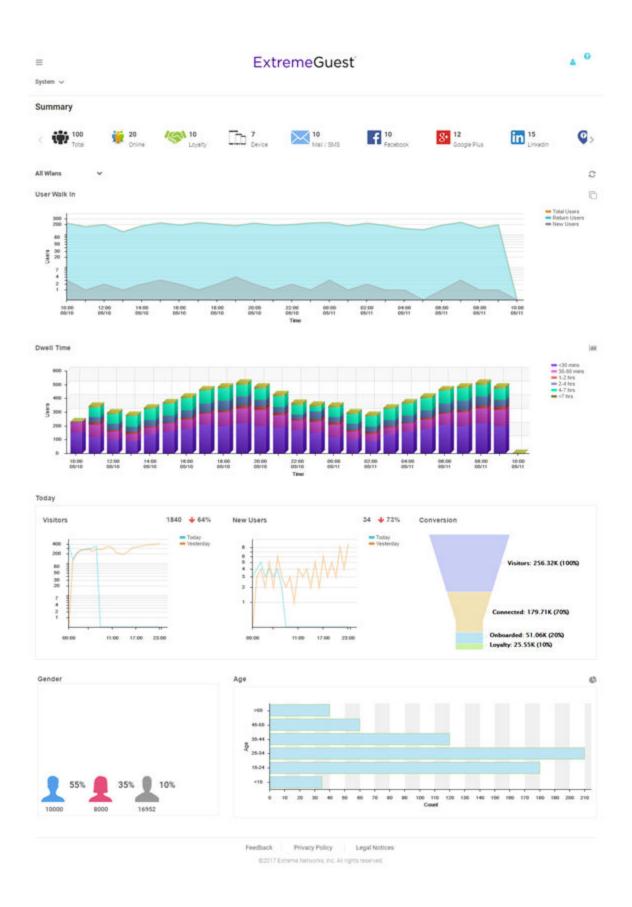

Figure 2: User Interface in Tablet View

When using a browser with a narrow width, such as a phone or tablet, the menu displays as three horizontal lines. Selecting the lines produces a pull down navigation menu with the following items:

- Monitor
- Dashboard
- Configuration
- Analyze
- Operations

The ExtremeGuest user interface supports the following user roles:

**Admin** The admin user has full control of the ExtremeGuest system and access to all configuration items.

This guide is written for admin users.

Web User The web user can manually add users individually or through bulk vouchers.

Onboard User The onboard user is used to manually add headless devices to the network. The onboard user can

also view a basic summary of the system.

#### Web User Interface

The web user interface is used to manually add individual users or bulk add users through vouchers. To access the web user interface a web user must be created by the administrator. Once created, login with the webuser's username and password to access the web user interface.

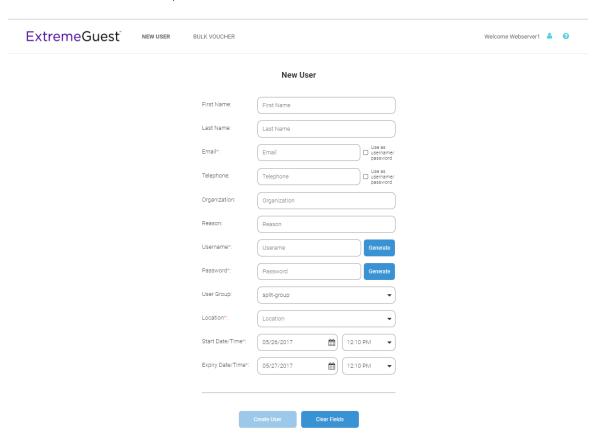

Figure 3: Web User Interface - New User Screen

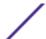

Configure the following user details to add a new user to the network:

First Name Enter the first name of the user you wish to add to the network. Last Name Enter the surname of the user you wish to add to the network. **Email** Enter the e-mail address for the user you wish to add to the network. This field is required. Select Use as username/password to use the e-mail address as the username and password for the user. Selecting this will remove the **Username** and **Password** fields from this screen. Telephone Enter the telephone number for the user you wish to add to the network. Select Use as username/password to use the telephone number as the username and password for the user. Selecting this will remove the **Username** and **Password** fields from this screen. Oragnization Optionally, enter an organization name for the user. Reason Optionally, enter a reason that the user is being created. Username If Use as username/password is not selected in the Email or Telephone fields, specify a unique username for the new user. Password If **Use as username/password** is not selected in the **Email** or **Telephone** fields, specify a unique password for the new user. User Group Optionally, select a user group to associate the new user with. New user groups are added by the admin user. Location Use the pull-down menu to select a site for the user to be added to. New locations are created by the admin user. This is a required field. Start Date / Time Specify the starting date and time for the new user to be activated. This is a required field. Expiry Date / Time Specify an ending date and time for the user to be deactivated. This is a required field.

Select **Create User**, once all required fields are populated, to add the user to the network. To erase any information entered in the fields, select **Clear Fields**.

The **Bulk Voucher** screen is used to create between 2 and 20,000 users at a time.

Configure the following fields to add a **Bulk Voucher**.

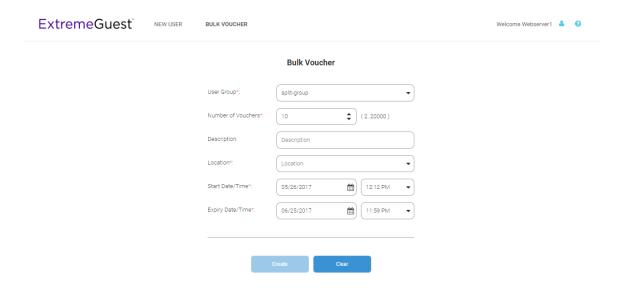

Figure 4: Web User Interface - Bulk Voucher Screen

**User Group** User the pull-down menu to select a user group for all new users in the bulk voucher. New

user groups are created by the admin user. This is a required field.

Number of Vouchers Use the spinner controls to specify the number of vouchers to create. The number of

vouchers may be between 2 and 20,000. This is a required field.

**Description** Optionally, enter a description for the users being added to the voucher.

Location User the pull-down menu to select a location for the new users to be added to. New

locations are added by the admin user. This is a required field.

Start Date / Time Specify the starting date and time for the new users to be activated. This is a required field.

Expiry Date / Time Specify an ending date and time for the users to be deactivated. This is a required field.

Select **Create**, once all required fields are populated, to add the user vouchers to the network. To erase any information entered in the fields, select **Clear**.

#### Onboard User Interface

The web user interface is used to manually add headless devices that do not have a browser available for authentication. To access the onboard user interface an onboarding user must be created by the administrator. Once created, login with the onboard user's username and password to access the onboard user interface.

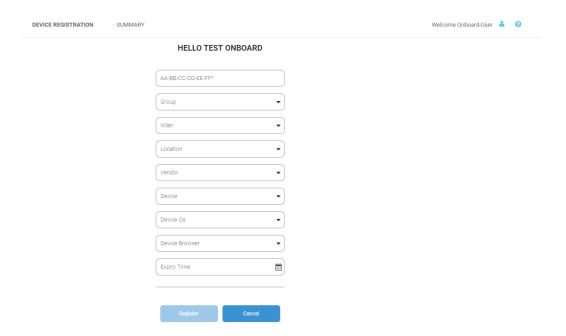

Figure 5: Onboard User Interface - Device Registration

Configure the following device details to add a headless device to the network:

**MAC Address** Enter the MAC address for the device being added.

Group Use the pull-down menu to select a group to add the new device to. New groups are added by

the admin user.

WLAN Use the pull-down menu to select a wireless LAN to associate the new device with. New WLANs

are added by the admin user.

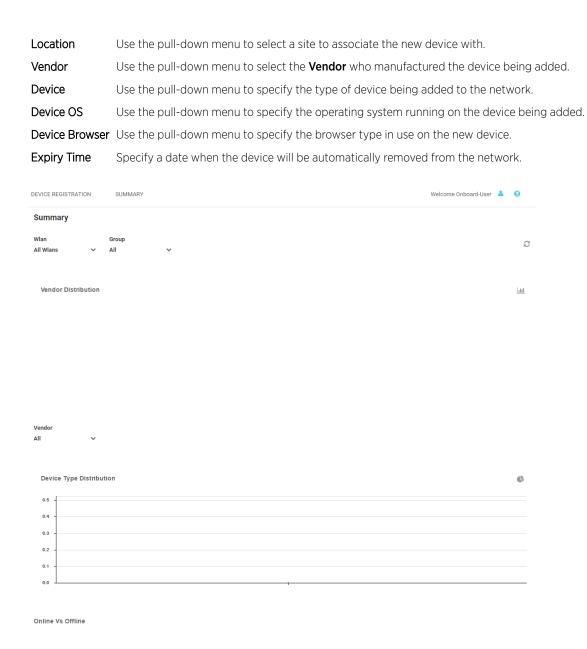

Figure 6: Onboard User Interface - Summary Screen

The **Summary** tab displays **Vendor Distribution**, **Device Type Distribution**, and **Online Vs Offline** status for devices. These results can be filtered by **WLAN** or **Group**.

# **2** Monitor

Summary Map View Active Users

Access the **Monitor** screens by selecting **Monitor** from the menu and selecting one of the following options:

- Summary
- Map View
- Active Users

The **Monitor** screens provide key-metrics about users as well provide map based views and active user summaries.

#### **Summary**

#### Monitor > Summary

The **Summary** screen provides a high level overview of user activity over the past 24 hours. This information is updated automatically.

A bar at the top of the screen provides information about the total number of users and the total number of users online.

If social media authentication is enabled the bar will also display the number of users authenticated using Facebook, Facebook Checkin, Google Plus, LinkedIn or Instagram.

Summary Details on page 15

#### **Summary Screen**

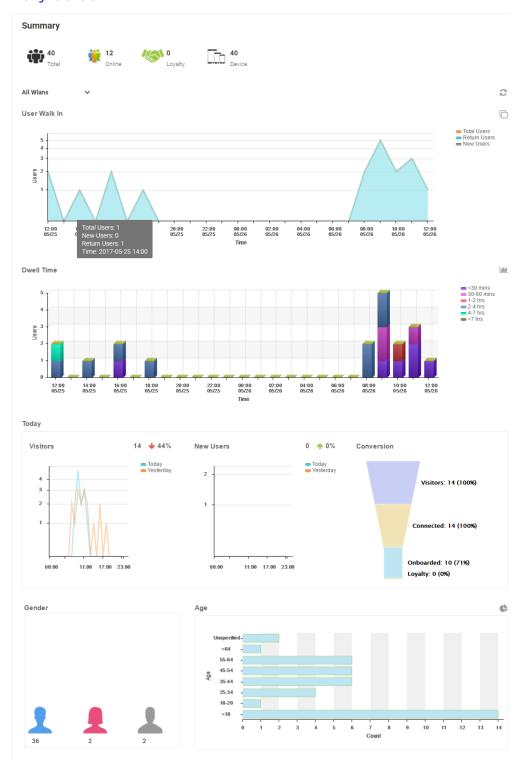

Figure 7: Monitor > Summary Screen

#### **Summary Details**

#### User Walk In

The **User Walk In** graph displays the number of users entering a location over a 24 hour time period with data points at each hour. Data is further separated between **Total Users**, **Return Users**, and **New Users**.

#### Dwell Time

The **Dwell time** graph displays the amount of time users stayed at a location over a 24 hour time period with data points at each hour. Data is further separated into the following time windows:

- < 30 Minutes</li>
- 30-60 Minutes
- 1-2 Hours
- 2-4 Hours
- 4-7 Hours
- > 7 Hours

#### Today

The **Today** chart displays data from the last two days and a comparison of **Visitors** and **New Users** data in percentages. The **Visitors** graph displays the total number of users over time. The **New Users** graph displays the number of first time users over time. The **Conversion** graph displays the number and percentage of users who converted from **Connected** to **Onboarded** to **Loyalty** customers. The information displayed in all three graphs starts at midnight of the previous day and goes through the current time. This information resets each day at midnight.

**Gender** The **Gender** chart displays the percentage of users by gender.

Age The Age bar graph displays the total number of users separated into the following age ranges:

• > 55

- 45-55
- 35-44
- 25-34
- 15-24
- < 15

#### **Map View**

#### Monitor > Map View

A bar at the top of the screen provides information about the total number of users and the total number of users online.

If social media authentication is enabled the bar will also display the number of users authenticated using Facebook, Facebook Checkin, Google Plus, LinkedIn or Instagram.

A map view is generated using Google Maps based on site locations. Hover the mouse over a site to view key user metrics for that location.

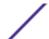

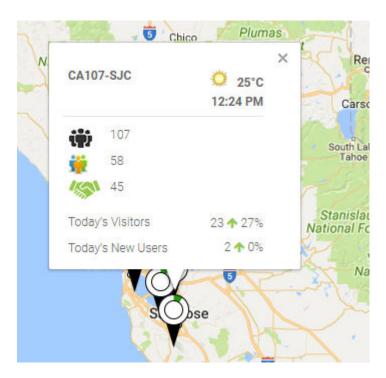

Figure 8: Monitor > Map View Mouse Over

To zoom in or out on the map use the + and - buttons.

To toggle between map view and satellite view, select **Map** or **Satellite** from the upper-left corner of the map.

#### Map View Screen

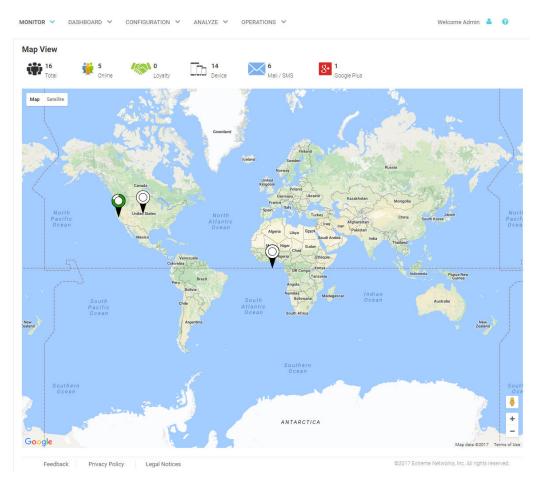

Figure 9: Monitor > Map ViewScreen

#### **Active Users**

#### **Monitor > Active Users**

The **Active Users** screen displays a summary of the total number of users and their status. The content of this screen changes based on what is selected in the navigation tree. When a single site is selected, this screen will display user details for currently connected users. Active User Details on page 18

#### **Active Users Screen**

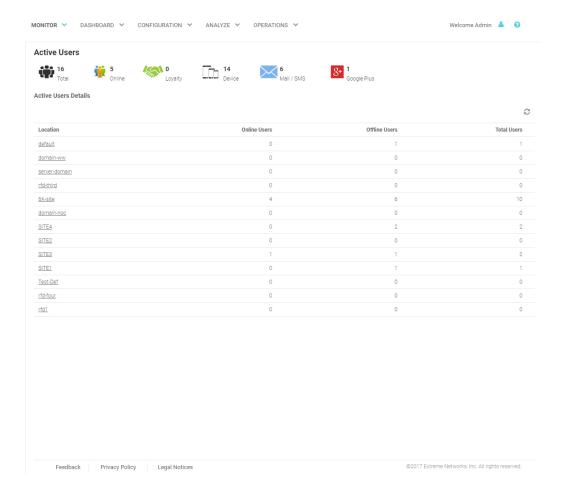

#### **Active User Details**

#### System / RF Domain Level

Location Displays the location name or RF Domain for each configured site.
 Online Users Displays the number of users currently connected to the network for each Location.
 Offline Users Displays the number of users that are not currently connected to the network for each Location.
 Total Users Displays the number of users, both online and offline, known to the system.

#### Site Level

**Site Level** information is displayed when a site is selected from the navigation pane.

| User  | The <b>User</b> column displays the user icon associated with each online user.                                                                                                    |
|-------|----------------------------------------------------------------------------------------------------|
| Name  | The <b>Name</b> column displays the username associated with each online user. If using social media authentication, the name is provided by the social media source.                 |
| Email | The <b>Email</b> column displays the e-mail address associated with each online user. If using social media authentication, the e-mail address is provided by the social media source |

Gender The **Gender** column displays an icon representing the gender of each online user.

Source The Source column displays the method that each online user used to authenticate. When social media authentication is enabled this will include Facebook, Google Plus, LinkedIn and Instagram.

Last Login The Last Login column displays the full date and time when the user last authenticated on the network.

Action

From the **Action** column perform one of the following actions on a user.

**Disconnect** to end a user's session on the network. Select **Block** to stop a user from passing traffic on the network. The user may reconnect if they re-authenticate. Select **Delete** to remove a user from the

database. If the user connects again they will be treated as new user.

MAC The MAC column displays the MAC address for each listed user. This column is not displayed by

default, but may be enabled from the Columns menu.

Mobile The Moblie column displays the mobile phone number for each listed user. This column is not

displayed by default, but may be enabled from the Columns menu.

City The City column displays the city associated with each listed user. This column is not displayed by

default, but may be enabled from the **Columns** menu.

**SSID** The SSID column displays the wireless network SSID that each listed user is connected through. This

column is not displayed by default, but may be enabled from the **Columns** menu.

WLAN The **WLAN** column displays the wireless network that each listed user is connected through. This

column is not displayed by default, but may be enabled from the **Columns** menu.

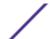

## **3** Dashboard

Dashboard Basics
Creating a New Dashboard
Available Dashboard Widgets

Access the **Dashboard** screens by selecting **Dashboard** from the menu and selecting one of the following options:

- Create New
- User Created Dashboards

Use Dashboards to simplify the presentation of user data within a system or individual sites. The dashboard utilizes customizable widgets and layout themes and supports multiple dashboards.

Creating a New Dashboard on page 21

Available Dashboard Widgets on page 24

#### Welcome Admin 🎍 🔞 DASHBOARD V CONFIGURATION V ANALYZE V OPERATIONS V Dashboard3 - Dashboard3 User Distribution - Loyalty User Distribution - Active users 109 93 rfd-10 rfd-2 60 95 rfd-6 43 99 rfd-3 96 94 44 rfd-4 102 42 rfd-9 109 rfd-5 User Distribution - Age Range User Distribution - Social

#### **Dashboard Basics**

Figure 10: Example Dashboard Screen

Legal Notices

Privacy Policy

Dashboards contain three main components: **Theme**, **Widgets**, and **Time**. The **Theme** controls the layout of a dashboard page and the number of widgets that can be displayed. The **Widgets** control the type of information that is displayed in the dashboard. For more information on what dashboard widgets are available see: Available Dashboard Widgets on page 24. The **Time** setting controls the period of time that data is displayed for in the widgets.

©2017 Extreme Networks, Inc. All rights reserved

When accessing a user created dashboard the results can be further filtered by **WLAN** or by **Time**. To change the **WLAN** filter select a WLAN from the pull-down menu and the dashboard updates to show only data from that WLAN. To change the **Time** setting, use the pull-down menu to specify a time period of **1 Hour**, **8 Hours**, **1 Day**, **1 Week**, **1 Month**, or **3 months**. Changes to the **WLAN** or **Time** are retained when accessing this dashboard.

### **Creating a New Dashboard**

Describes the steps to create a customized ExtremeGuest dashboard.

Create customized ExtremeGuest dashboards with specific theme and widget layouts. Themes enable an administrator define the number of data fields displayed in respect to the number of data items (widgets) trended.

To create a new dashboard:

1 Select **Dashboard** from the menu. Then select **Create New**.

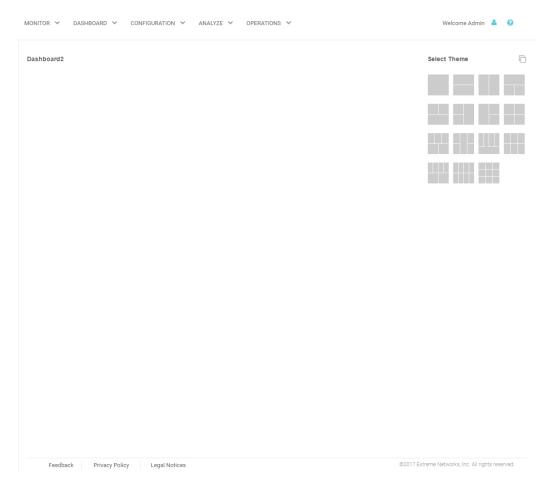

Figure 11: Blank New Dashboard Screen

The new dashboard screen displays with no themes or widgets selected.

2 Select a theme from the **Select Theme** menu by dragging the layout to the main window. To change the layout, drag another theme in place of the current one.

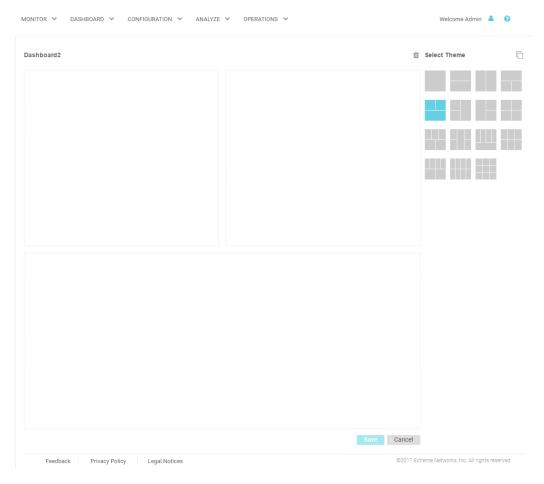

Figure 12: Selecting a Dashboard Theme

When a theme has been selected, an outline of the dashboard layout displays.

- 3 Change to the **Select Widget** view, by clicking on the icon next to **Select Themes**.
- 4 Drag widgets into empty windows to populate the dashboard.

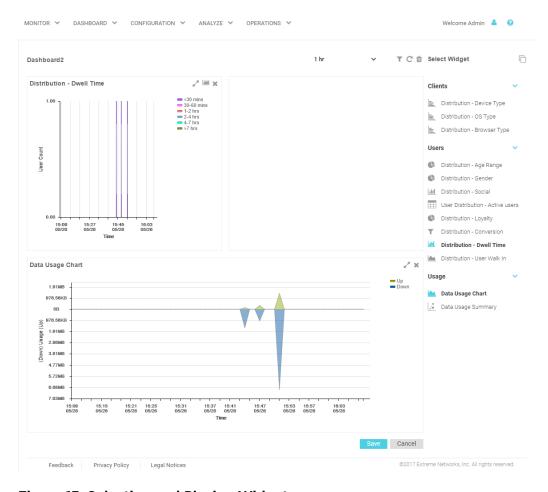

Figure 13: Selecting and Placing Widgets

#### Available Dashboard Widgets on page 24

Once a widget is placed it displays the data associated with that widget.

5 Select **Save** to commit the dashboard layout or select **Cancel** to cancel dashboard creation.

When saving a new dashboard provide the following information:

Name The dashboard Name is used to identify the customized dashboard. This name displays in the menu

when selecting **Dashboard > Dashboard Name**This value is mandatory.

Description Provide a brief description of the newly created dashboard. This value is optional.

Public Select this option to make the dashboard available to all users of the ExtremeGuest management

interface.

6 Select **OK** to finish saving the dashboard.

#### **Available Dashboard Widgets**

| Category               | Widget      | Description                                                      |
|------------------------|-------------|------------------------------------------------------------------|
| Client<br>Distribution | Device Type | Bar graph displaying client count sorted by mobile device model. |

| Category               | Widget        | Description                                                                                                    |
|------------------------|---------------|----------------------------------------------------------------------------------------------------|
| Client<br>Distribution | OS Type       | Bar graph displaying client count sorted by the operating system used on the user's mobile device.                                                                                                    |
| Client<br>Distribution | Browser Type  | Bar graph displaying client count sorted by the web browser used to authenticate on the user's mobile device.                                                                                                    |
| User Distribution      | Age Range     | Pie chart displaying client age ranges in the following distribution:  • < 18  • 18-20  • 21-24  • 25-34  • 35-44  • 45-54  • 55-64  • > 64                                                                                                    |
| User Distribution      | Gender        | Pie chart displaying user distribution by gender.                                                                                                    |
| User Distribution      | Social        | Bar graph displaying user distribution by authentication source. When social media authentication is enabled this includes the social media platform the user authenticated using.                                                                                                    |
| User Distribution      | Active users  | Chart displaying user details for active users. Details include <b>User</b> icon, <b>Name</b> , <b>Email</b> , <b>Gender</b> , Authentication <b>Source</b> , and <b>Last Login</b> date and time.                                                                                                    |
| User Distribution      | Loyalty       | Graph displaying number of users with the customer app installed on their device.                                                                                                    |
| User Distribution      | Conversion    | Graph displaying the number and percentage of users who converted from <b>Connected</b> to <b>Onboarded</b> to <b>Loyalty</b> customers.                                                                                                    |
| User Distribution      | Dwell Time    | Bar graph displaying the amount of time users stayed at a location over a filtered time period. Filter the <b>Dwell Time</b> information into the following time periods:  • 1 hour: with data points each minute  • 8 hours: with data points each hour  • 1 day: with data points each hour  • 1 week: with data points each day  • 1 month: with data points each day  • 3 months: with data points each day                                                                                  |
| User Distribution      | User Walk In  | Graph displaying the number of users entering a location over a filtered time period. Filter the <b>User Walk In</b> information into the following time periods:  1 hour: with data points each minute  8 hours: with data points each hour  1 day: with data points each hour  1 week: with data points each day  1 month: with data points each day  3 months: with data points each day  Data is further separated between <b>Total Users</b> , <b>Return Users</b> , and <b>New Users</b> . |
| Usage                  | Usage Chart   | Graph displaying upstream and downstream bandwidth usage over time.                                                                                                    |
| Usage                  | Usage Summary | Graph displaying upstream, downstream, and total bandwidth usage.                                                                                                    |

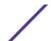

# 4 Configuration

**AAA Configuration Splash Templates** Notification Social

> Access the Configuration screens by selecting Configuration from the menu and selecting one of the following options:

- AAA Configuration
- Splash Templates
- Notifications
- Social

#### **AAA Configuration**

#### Configuration > AAA

Authentication, Authorization, and Accounting (AAA) provides the mechanism network administrators define access control within the network.

AAA provides a modular way of performing the following services:

Authentication Authentication provides a means for identifying users, including login and password dialog, challenge and response, messaging support and (depending on the security protocol), encryption. Authentication is the technique by which a user is identified before allowed access to the network. Configure AAA authentication by defining a list of authentication methods, and then applying the list to various interfaces. The list defines the authentication schemes performed and their sequence. The list must be applied to an interface before the defined authentication technique is conducted.

Authorization Authorization occurs immediately after authentication. Authorization is a method for remote access control, including authorization for services and individual user accounts and profiles. Authorization functions through the assembly of attribute sets describing what the user is authorized to perform. These attributes are compared to information contained in a database for a given user and the result is returned to AAA to determine the user's actual capabilities and restrictions. The database could be located locally or be hosted remotely on a RADIUS server. Remote RADIUS servers authorize users by associating attribute-value (AV) pairs with the appropriate user. Each authorization method must be defined through AAA. When AAA authorization is enabled it's applied equally to all interfaces.

#### Accounting

Accounting is the method for collecting and sending security server information for billing, auditing, and reporting user data; such as start and stop times, executed commands (such as PPP), number of packets, and number of bytes. Accounting enables wireless network administrators to track the services users are accessing and the network resources they are consuming. When accounting is enabled, the network access server reports user activity to a RADIUS security server in the form of accounting records. Each accounting record is comprised of AV pairs and is stored on the access control server. The data can be analyzed for network

management, client billing, and/or auditing. Accounting methods must be defined through AAA. When AAA accounting is activated, it's applied equally to all interfaces on the access servers.

AAA Authorization on page 27

AAA Group on page 29

AAA Networks on page 30

#### **AAA** Authorization

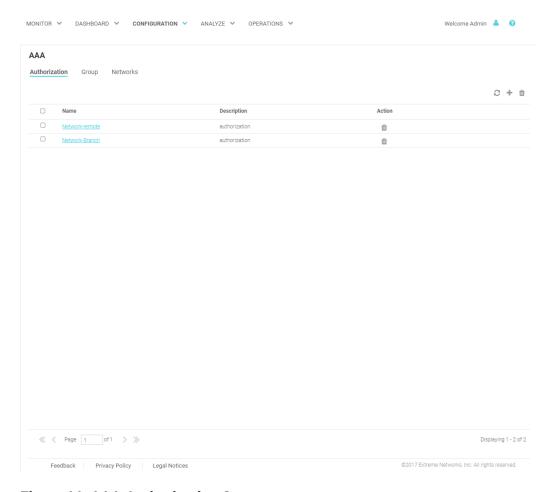

#### Figure 14: AAA Authorization Screen

The AAA Authorization screen displays the following information about existing AAA Authorization policies:

Name Displays the unique name assigned to the AAA Authorization policy when it was created.Description Displays the description entered when the AAA Authorization policy was created.

Action Select the **Trashcan** icon to delete an existing AAA Authentication policy.

#### Adding AAA Authorization

#### Configuration > AAA > Authorization > Add

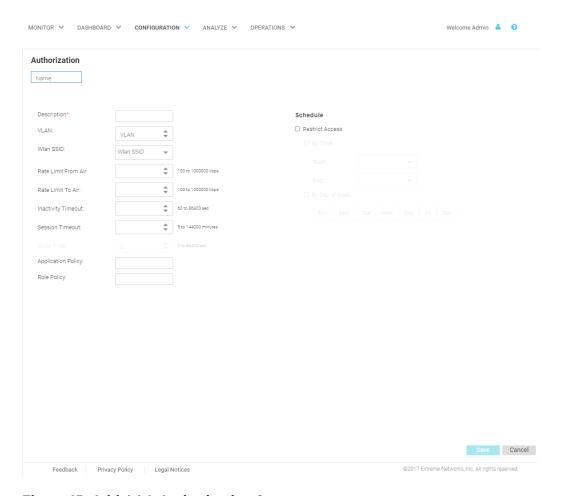

#### Figure 15: Add AAA Authorization Screen

To add AAA Authorization:

1 Select **Configuration** > **AAA** from the navigation menu.

The **Authorization** screen displays by default.

2 Select the + icon to create a new authorization profile.

The Add AAA Authorization screen displays.

3 Configure the following **Authorization** settings:

Name Specify a unique designation for the new authorization profile. This setting is mandatory.

**Description** Enter a description for the new authorization profile. This setting is mandatory.

VLAN

Use the spinner controls assign a specific VLAN to this RADIUS user group. Ensure Dynamic VLAN assignment (single VLAN) is enabled for the WLAN and RADIUS VLAN assignment is

configured in the captive portal policy in order for the VLAN assignment to work properly.

WLAN SSID Assign a list of SSIDs users within this RADIUS group are allowed to associate with. Assign

WLAN SSIDs representative of the configurations a guest user will need to access.

Rate Limit From Air Set the rate limit for clients within the RADIUS group. Use the spinner to set value from

100-1,000,000 kbps. Leave this field blank to disable rate limiting.

Rate Limit To Air Set the rate limit from clients within the RADIUS group. Use the spinner to set value from

100-1,000,000 kbps. Leave this field blank to disable rate limiting.

Inactivity Timeout Set an inactivity timeout from 60 - 86,400 seconds. If a frame is not received from a client

within the set time, the current session is terminated.

Session Timeout Enable this option to set a client session timeout from 5 - 144,000 minutes. This is the session

time a client is granted upon successful authentication. Upon expiration, the RADIUS session is

terminated.

**Block Time** Specify a **Block Time** to control the amount of time before a user can reconnect after their

session ends.

**Application Policy** Specify an **Application Policy** to associate with this authorization profile.

**Role Policy** Specify a **Role Policy** to associate with this authorization profile.

4 To limit access to the network at certain days or times, select **Restrict Access** and configure the schedule including **Start** time and **End** time. Optionally select **By Day of Week** to limit access on certain days of the week.

5 Select **Save** to save the new authorization profile. Select **Cancel** to discard the new authorization policy.

#### **AAA Group**

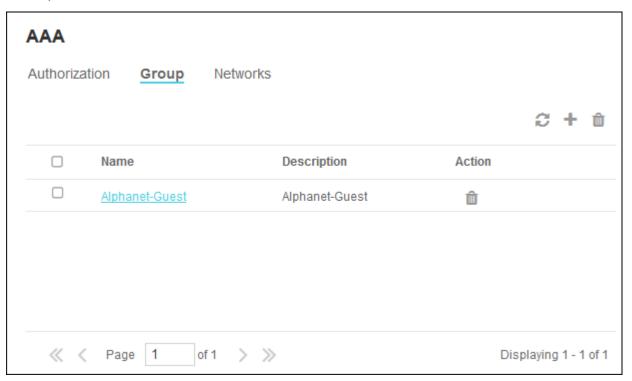

#### Figure 16: AAA Group Screen

The AAA Group screen displays the following information about existing AAA Groups:

Name Displays the unique name assigned to the AAA Group when it was created.

**Description** Displays the description entered when the AAA Group was created.

Action Select the **Trashcan** icon to delete an existing AAA Group.

#### Adding AAA Groups

#### Configuration > AAA > Group > Add

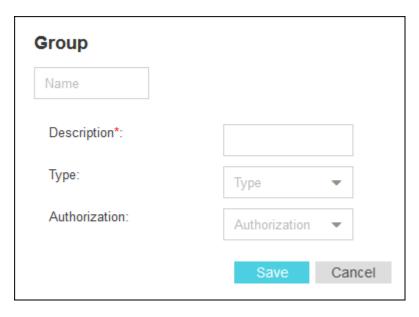

Figure 17: AAA Groups Add Screen

To add AAA Groups:

1 Select **Configuration** > **AAA** from the navigation menu.

The Authorization screen displays by default.

- 2 Select the **Group** tab.
- 3 Select the + icon to create a new group.

The Add AAA Group screen displays.

4 Configure the following **Group** settings:

Name Enter a unique name for the new AAA group. This setting is mandatory.Description Enter a description for the new AAA group. This setting is mandatory.

Type Specify the type of group using the pull down menu. Available group types are **User** and **Device**.

**Authorization** Select an **Authorization** policy from the pull-down menu.

5 Select **Save** to save the new AAA group. Select **Cancel** to discard the new AAA group.

#### **AAA Networks**

#### Configuration > AAA > Networks

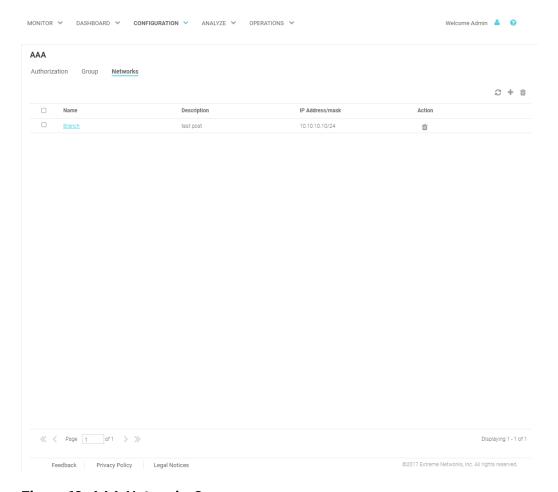

#### Figure 18: AAA Networks Screen

The AAA Networks screen is used to identify and authenticate RADIUS requests from the specified network and displays the following information for each network:

NameDisplays the unique name assigned to the AAA network when it was created.DescriptionDisplays the description entered when the AAA network was created.IP Address / maskDisplays the IP address and network mask associated with each network.ActionSelect the Trashcan icon to delete an existing AAA Group.

#### Adding AAA Networks

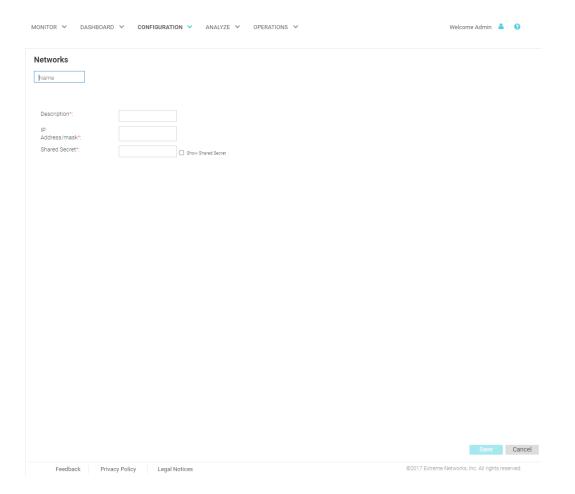

#### Figure 19: AAA Networks Add Screen

To add AAA Networks:

1 Select **Configuration** > **AAA** from the navigation menu.

The **Authorization** screen displays by default.

- 2 Select the **Networks** tab.
- 3 Select the + icon to create a new group.

The Add AAA Networks screen displays.

4 Configure the following **Network** settings:

Name Specify a unique name for the new AAA network. This setting is mandatory.

Description Specify a description for the new AAA network. This setting is mandatory.

IP Address / mask Displays the IP address and network mask associated with each network. This setting is

mandatory.

Shared Secret Enter the RADIUS client shared secret password in the Shared Secret field. This password is for

authenticating the RADIUS NAS clients. Select the Show check box to expose the shared secret's actual character string, leaving the option unselected displays the shared secret as a

string of asterisks (\*).

5 Select **Save** to save the new AAA network. Select **Cancel** to discard the new AAA network.

#### **Splash Templates**

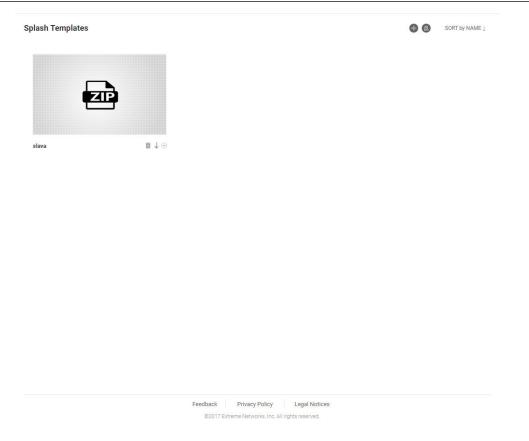

#### Figure 20: Splash Templates Screen

The **Splash Templates** screen displays a summary of available captive portal splash screen templates. Existing templates may be deleted, downloaded, or applied to a WLAN. New templates may be added by selecting the **Upload New Template** button. Select **Summary View** to view a summary of templates in use by location and those that are hosted by ExtremeGuest.

#### **Notification**

#### **Configuration > Notification**

The Notifications screens provide configuration of notification policies and rules to implement them.

Policy on page 34

Rules on page 37

#### **Policy**

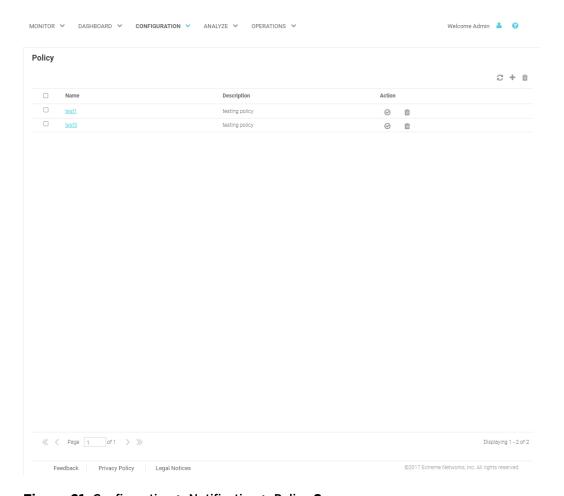

#### Figure 21: Configuration > Notification > Policy Screen

The Policy screen displays the following information about existing notification policies:

Name Displays the unique name assigned to the notification policy when it was created.

**Description** Displays the description entered when the notification policy was created.

Action Select the **Check mark** to apply a notification policy's location filter. Select the **Trashcan** icon to

delete an existing notification policy.

#### Adding a Notification Policy

#### Configuration > Notification > Policy > Add

To add a notification policy:

1 Select **Configuration** > **Notification** > **Policy** from the navigation menu.

The **Policy** screen displays.

2 Select the + icon to create a new group.

The Add Policy screen displays.

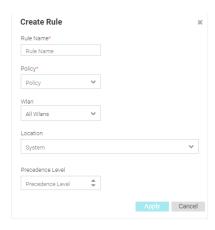

Figure 22: Add Policy Screen

3 Configure the following **Policy** settings:

Name Provide a unique name for the notification policy. This setting is mandatory.

**Description** Provide a description for the notification policy. This setting is mandatory.

4 To enable notifications using SMS select Enable and configure the following SMS settings:

**Host** Select the host for the SMS server. Available host options are:

api.clickatell.com

• platform.clickatell.com

**Username** Configure a username unique to this SMS guest management configuration. After configuring the

username, specify the associated password.

Password Configures the password associated with the specified username. Selecting **Show Password** 

displays the password in plain text on the screen.

API ID Set a 32 character maximum API ID.

Number

User Agent The SMS service provider by default is Clickatell, set the User Agent name to pyclickatell. The user-

agent value ensures the Clickatell SMS gateway server and its related credentials, needed for

sending the pass code to guest users, are configured.

**Source** Configures the long-address or the from-number associated with this Clickatell user account. This

setting is mandatory for users in the United States.

Message Configures the content of the SMS sent to the guest user notifying the pass code (should not

exceed 1024 characters). Specify the message content. When entering the message, use the following tags: **GM\_NAME** for the guest user's name **GM\_PASSCODE** for the pass code. For

example: Dear GM\_NAME, your internet access pass code is GM\_PASSCODE.

5 To enable notifications using **Email** select **Enable** and configure the following Email settings:

Host Configure the SMTP server resource's IPv4 address or host name used for guest management email traffic, guest user credential validation, and pass code reception. Optionally you can use an existing host

alias to identify the SMTP server resource.

Sender Configure the sender's e-mail address. The sender here is the e-mail address that the pass code is sent

from. Guest users require this pass code for registering their guest e-mail credentials using SMTP.

Security Configure the encryption protocol used by the SMTP server when communicating the pass code.

**none** No encryption used. Use if no additional user authentication is needed beyond the

required username and password combination.

SSL Uses SSL encryption. This is the default setting.

**STARTTLS** Uses STARTTLS encryption.

**Username** Specify a username unique to this Email guest management configuration. After configuring the

username, specify the associated password.

**Password** Configure the password associated with the specified SMTP user name.

Subject Configure the subject line of the e-mail sent to the guest user notifying the pass code (should not

exceed 100 characters).

**Message** Configure the content of the e-mail sent to the guest user notifying them of a pass code (should not

exceed 1024 characters).

6 To enable notifications using **SMS over SMTP** select **Enable** and configure the following Email settings:

Host Configure the SMS gateway server resource's IPv4 address or hostname used for guest

management SMS over SMTP traffic, guest user credential validation and pass code reception. Optionally you can use an existing host alias to identify the SMS gateway server resource.

**Sender** Configure the sender's e-mail address. The sender here is the guest user receiving the pass code.

Guest users require this pass code for registering their guest e-mail credentials using SMTP.

**Security** Configure the encryption protocol used by the SMTP server when communicating the pass code.

**none** No encryption used. Use if no additional user authentication is needed beyond the

required username and password combination.

SSL Uses SSL encryption. This is the default setting.

**STARTTLS** Uses STARTTLS encryption.

**Username** Configure a username unique to this SMTP guest management configuration. After configuring the

username, specify the associated password. Ensure that the correct password is provided to

receive the pass code required for registering guest user credentials with SMTP.

**Password** Configure the password associated with the specified SMTP user name.

Email of Recipient Configures the e-mail recipient's e-mail address (should not exceed 64 characters in length).

Subject

Configure the subject line of the SMS over SMTP sent to the guest user notifying the pass code

(should not exceed 100 characters).

Message Configure the content of the SMS over SMTP sent to the guest user notifying the pass code (should

not exceed 1024 characters).

7 Select **Save** to save the notification policy. Select **Cancel** to discard the notification policy.

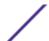

#### Rules

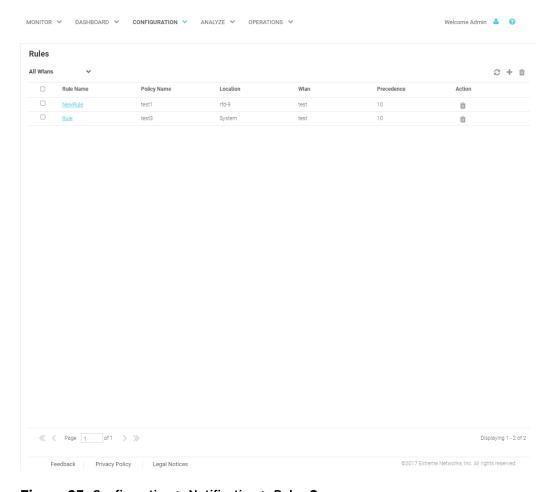

Figure 23: Configuration > Notification > Rules Screen

The **Rules** screen displays the following information about existing notification policies:

Rule Name Displays the unique rule name assigned to the rule when it was created.

Policy Name Displays the name of the notification policy that was associated with the rule when it was created.

Action Select the **Check mark** to apply a notification policy's location filter. Select the **Trashcan** icon to

delete an existing notification policy.

#### Adding a Notification Rule

#### Configuration > Notification > Rules > Add

To add a notification rule:

1 Select **Configuration** > **Notification** > **Rules** from the navigation menu.

The Rules screen displays.

2 Select the + icon to create a new group.

The Add Rules screen displays.

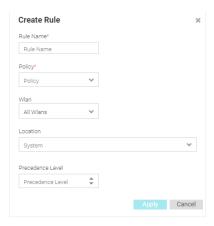

Figure 24: Create Rules

3 Configure the following **Policy** settings:

Rule Name Specify an unique name for the new rule. This setting is mandatory.
 Policy Use the pull-down menu to specify the notification policy to use with the new rule. This setting is mandatory.
 WLAN Use the pull-down menu to select the WLANs that the notification rule applies to. To apply the rule to all WLANs select All WLANS.
 Location Use the pull-down menu to navigate the system tree and select the site that the notification rule applies to. To apply the rule to all locations, select System

**Precedence Level** Select the precedence (sequence) that the rules are applied. Rules with higher precedence receive the higher priority. This value is set (from 1 - 1000) for new notification rule configurations.

4 Select **Apply** to save the new notification rule. Select **Cancel** to discard the new rule and return to the **Rules** screen.

#### Social

**Configuration > Social** 

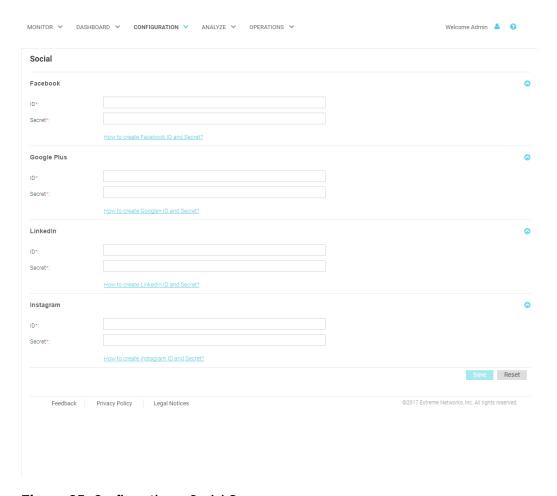

#### Figure 25: Configuration > Social Screen

The Social screens provides configuration for social media authentication on the following platforms:

- Facebook
- Google Plus
- LinkedIn
- Instagram

# **Facebook Configuration**

#### Configuration > Social > Facebook

To add Facebook as an authenticator:

1 Select **Configuration** > **Social** from the navigation menu.

The Social screen displays by default.

- 2 Click the arrow to expand the **Facebook** configuration.
- 3 Enter the Facebook ID.
- 4 Enter the Facebook **Secret**.
- 5 For more information about creating a Facebook **ID** and **Secret** click the **How to create Facebook id and secret** link in the user interface.

6 Select **Save** to save changes to the Facebook **ID** and **Secret**.

#### Google Plus Configuration

#### Configuration > Social > Google Plus

To add Google Plus as an authenticator:

1 Select **Configuration** > **Social** from the navigation menu.

The Social screen displays by default.

- 2 Click the arrow to expand the **Google Plus** configuration.
- 3 Enter the Google Plus **ID**.
- 4 Enter the Google Plus **Secret**.
- 5 For more information about creating a Google Plus **ID** and **Secret** click the **How to create Google+ id and secret** link in the user interface.
- 6 Select **Save** to save changes to the Google Plus **ID** and **Secret**.

#### LinkedIn Configuration

#### Configuration > Social > LinkedIn

To add LinkedIn as an authenticator:

1 Select **Configuration** > **Social** from the navigation menu.

The Social screen displays by default.

- 2 Click the arrow to expand the **LinkedIn** configuration.
- 3 Enter the LinkedIn **ID**.
- 4 Enter the LinkedIn Secret.
- 5 For more information about creating a LinkedIn **ID** and **Secret** click the **How to create Linkedin id and secret** link in the user interface.
- 6 Select **Save** to save changes to the LinkedIn **ID** and **Secret**.

#### **Instagram Configuration**

#### **Configuration > Social > Instagram**

To add Instagram as an authenticator:

1 Select **Configuration** > **Social** from the navigation menu.

The Social screen displays by default.

- 2 Click the arrow to expand the **Instagram** configuration.
- 3 Enter the Instagram ID.
- 4 Enter the Instagram **Secret**.
- 5 For more information about creating a Instagram **ID** and **Secret** click the **How to create Instagram id and secret** link in the user interface.
- 6 Select **Save** to save changes to the Instagram **ID** and **Secret**.

# **5** Analyze

# Reports Analyze Users Analyze End Points

Access the **Analyze** screens by selecting **Analyze** from the menu and selecting one of the following options:

- Reports
- Users
- End Points

The Analyze screens provide key-metrics about users and end points. It also provides access to reports.

# **Reports**

#### Analyze > Reports

In the report section, users can select schedule reports, view generated reports and manage reports. Create reports in the Manage Reports section. There are three different types of reports can be created:

| I I comme | TI 11                       | Principle of Collection           |
|-----------|-----------------------------|-----------------------------------|
| Users     | The Users report is a consc | olidated report of the following: |

Social Bar chart displaying users online and total users categorized by social networking site.

Age A pie chart displaying users classified by age group and percentage.

**Gender** Pie chart displaying the percentage of users based on gender.

User Trend Graph displaying total users, returning users and new users plotted against each week

and number users visited.

**Visitors** Pie chart displaying new visitors vs returning users.

**Devices** The Devices report is a consolidated report of the following:

**Device** Pie chart displaying the percentage of devices by type for connected clients.

Operating System Pie chart displaying the percentage of operating system by type for connected

clients.

**Device Browser** Pie chart to displaying the percentage for each browser type used by

registered clients.

**Guest Visit** This reports displays all users' information based on time frame parameter and displays them in a list. **History** 

### **Generated Reports**

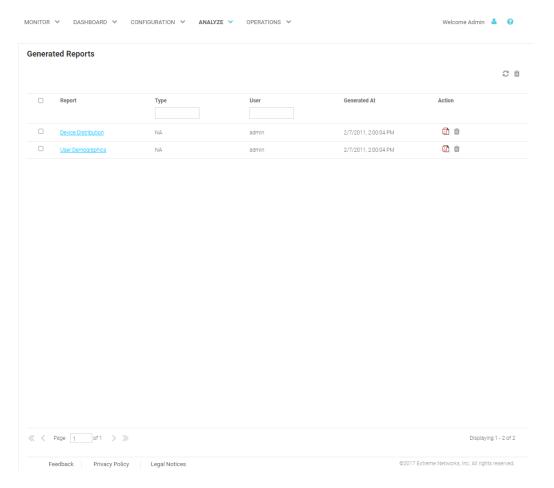

#### Figure 26: Generated Reports Screen

The **Generated Reports** screen provides the following information about existing reports that have been run:

**Report** Displays the report name for each existing generated report.

Type Displays the report type for each generated report. The field at the top of this column allows

filtering the  $\ensuremath{\textbf{Type}}$  by keyword.

User Displays the user that generated each report. The field at the top of this column allows filtering the

**User** by keyword.

**Generated At** Displays the ending date and time that each report was completed.

Action Select the **Trashcan** icon to delete a generated report.

#### Manage Reports

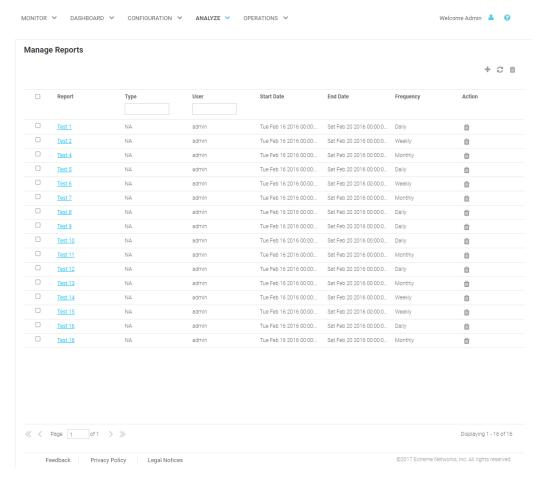

#### Figure 27: Manage Reports Screen

The **Manage Reports** screen enables adding and removing of reports and provides the following information about existing reports that have been run:

| Report     | Displays the report name for each existing generated report.                                                                         |
|------------|----------------------------------------------------------------------------------------------------|
| Type       | Displays the report type for each generated report. The field at the top of this column allows filtering the <b>Type</b> by keyword. |
| User       | Displays the user that generated each report. The field at the top of this column allows filtering the <b>User</b> by keyword.       |
| Start Date | Displays the starting date and time that each report was initiated.                                                                  |
| End Date   | Displays the ending date and time that each report was completed.                                                                    |
| Frequency  | Displays the interval that each report is scheduled to run.                                                                          |
| Action     | Select the <b>Trashcan</b> icon to delete a generated report.                                                                        |

#### Adding a Report

To create a new report:

1 Select **Analyze** > **Reports** > **Manage Reports** from the navigation menu

The Add Reports screen displays.

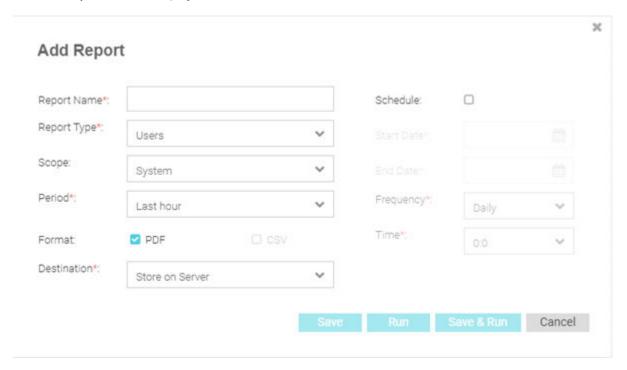

#### Figure 28: Add Reports Screen

2 Configure the following information to create a new report:

**Report Name** Specify a unique name for the new report. This setting is mandatory.

**Report Type** There are three different types of reports can be created:

**Users** The Users report is a consolidated report of the following:

Social Bar chart displaying users online and total users categorized by

social networking site.

Age A pie chart displaying users classified by age group and percentage.

**Gender** Pie chart displaying the percentage of users based on gender.

**User Trend** Graph displaying total users, returning users and new users plotted

against each week and number users visited.

**Visitors** Pie chart displaying new visitors vs returning users.

**Devices** The Users report is a consolidated report of the following:

**Device** Pie chart displaying the percentage of traffic generated by

the device's name.

**Operating System** Pie chart displaying the percentage of traffic generated by

the user's operating system.

**Device Browser** Pie chart to displaying the percentage of traffic generated

sorted by the user's browser.

Guest Visit This reports displays all users' information based on time frame parameter and

**History** displays them in a list.

Scope

Use the **Scope** menu to navigate the system tree and select which sites to include in the report. To include all site, select **System**.

Period

Select the time period for the report to include. Available options are:

- Last Hour
- Last Day
- Last Week
- Last Month
- Custom

Format

Select an output format to generate the report in. Available options are:

- PDF
- CSV

Destination

Select a destination to save the reports to. Available options are:

- Store on Server
- Store & Mail

Recipient Email When **Store & Mail** is selected in **Destination**, specify the Email address to send the report to.

**Email Policy** 

When **Store & Mail** is selected in **Destination**, use the pull-down menu to select an Email policy to use when sending the report. To create a new policy select **Configuration > Notification > Policy** and select **+**.

- 3 To run the new report on a schedule, select **Schedule** and configure the **Start Date**, **End Date**, **Frequency**, and **Time**.
- 4 When all configuration is complete, select **Save** to save the new report. Select **Run** to execute the report without saving it. Select **Save & Run** to save the new report and run it. Select **Cancel** to discard the new report without saving.

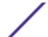

### **Scheduled Reports**

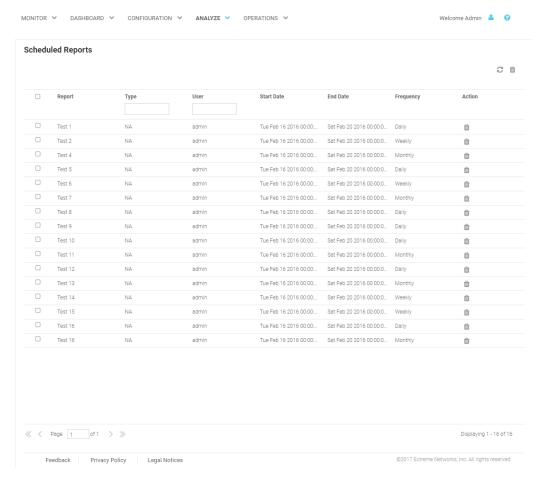

#### Figure 29: Scheduled Reports Screen

The **Scheduled Reports** screen provides the following information about existing reports that are scheduled to run:

| Report     | Displays the report name for each existing generated report.                                                                         |
|------------|----------------------------------------------------------------------------------------------------|
| Туре       | Displays the report type for each generated report. The field at the top of this column allows filtering the <b>Type</b> by keyword. |
| User       | Displays the user that generated each report. The field at the top of this column allows filtering the <b>User</b> by keyword.       |
| Start Date | Displays the starting date and time that each report was last initiated.                                                             |
| End Date   | Displays the ending date and time that each report was last completed.                                                               |
| Frequency  | Displays the interval that each report is scheduled to run.                                                                          |
| Action     | Select the <b>Trashcan</b> icon to delete a scheduled report.                                                                        |

# **Analyze Users**

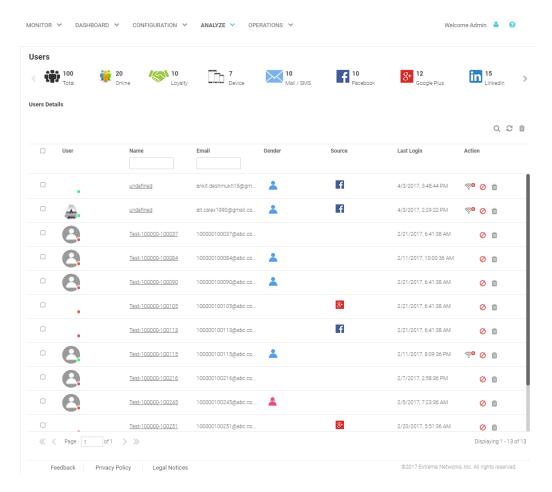

#### Figure 30: Analyze Users Screen

The Analyze Users screen display the following information about online users:

**User** The **User** column displays the user icon associated with each online user.

Name The Name column displays the username associated with each online user.

**Email** The **Email** column displays the e-mail address associated with each online user.

Gender The Gender column displays an icon representing the gender of each online user.

Source The Source column displays the method that each online user used to authenticate. When social media authentication is enabled this will include Facebook, Google Plus, LinkedIn and Instagram.

Last Login The Last Login column displays the full date and time when the user last authenticated on the

network.

From the **Action** column perform one of the following actions on a user. Select **Block** to stop a user from passing traffic on the network. Select **Disconnect** to end a user's session on the network. The user may reconnect if they re-authenticate. Select **Delete** to remove a user from the database. If the user connects again they will be treated as new user.

Filtering User Results on page 48

Action

#### Filtering User Results

Filters provide the ability to distill user data based on specific criteria.

To filter user results:

- 1 Select **Analyze** > **Users** from the navigation menu.
- 2 Select the search icon in the upper right of the table.
- 3 Configure any one or more of the following search options:

Name Enter a user name or portion of a name to display only users that match this filter.

**Mobile** Enter a user's mobile number or a portion of a user's mobile number to display only users that match

this filter.

**Email** Enter an Email address or portion of an address such as a domain to display only users that match this filter.

**Loyalty ID** Enter a user's loyalty ID number to display only users that match this filter. Loyalty ID should be enabled as a separate field during guest registration.

4 When all filters have been configured select **Show Table**to display the filtered results. Select **Clear** to remove any text entered into the search fields.

# **Analyze End Points**

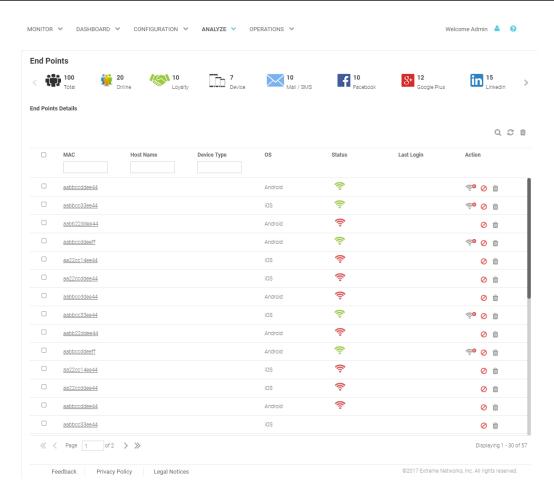

#### Figure 31: Analyze End Points Screen

The Analyze End Points screen display the following information about online users:

MAC The MAC column displays the MAC (Media Access Control) Address associated with each end point.

Host Name The Host Name column displays the Host Name associated with each end point.

Device Type The Device Type column displays the device model associated with each end point.

OS The OS column displays the operating system used by each end point.

Status The Status column displays the authentication status of each end point.

Last Login The Last Login column displays the full date and time when the end point last authenticated on the

network.

Action From the Action column perform one of the following actions on an end point. Select **Block** to stop

an end point from passing traffic on the network. Select **Disconnect** to terminate an end point's session on the network. Select **Delete** to remove an end point from the database. If the end point

connects again they will be treated as new end point.

Filtering End Points Results on page 50

### Filtering End Points Results

Filters provide the ability to distill user data based on specific criteria.

To filter end point results:

- 1 Select **Analyze** > **End Points** from the navigation menu.
- 2 Select the search icon in the upper right of the table.
- 3 Configure any one or more of the following filter options:

MAC Address Enter a MAC Address or portion of a MAC address to display only users that match this filter.

Host Name Enter a Host Name or portion of a Host Name address to display only users that match this filter.

4 When all filters have been configured select **Show Table**to display the filtered results. Select **Clear** to remove any text entered into the search fields.

# 6 Operations

# Database Operations Troubleshooting

Access the **Operations** screens by selecting **Operations** from the menu and selecting one of the following options:

- Database
- Troubleshoot

The Operations screens provide database import and export options and captive portal debugging.

# **Database Operations**

#### **Operations > Database**

The **Operations** > **Database** screens contain the following screens:

- Export
- Import

Database Export on page 52

Database Import on page 53

#### **Database Export**

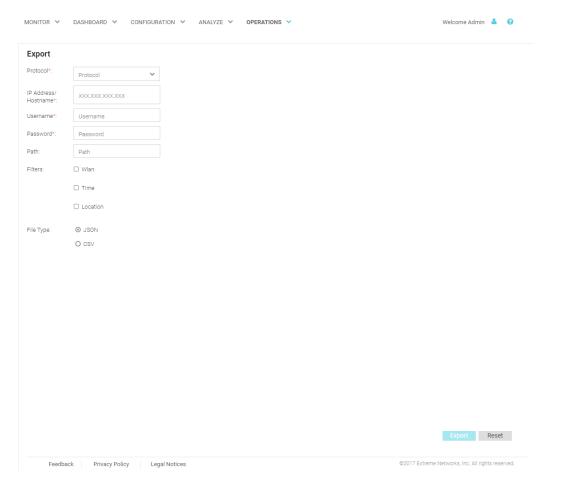

Figure 32: Operations > Database > Export Screen

The **Database Export** screen provides a method to back up guest user databases to an external server.

To export a database:

- 1 Select **Operations** > **Database** > **Export** from the navigation menu.
- 2 Configure the following server options to export the database:

Protocol Select the protocol used for exporting the guest user database. Available options are:

• SFTP

- TFTP
- FTP

| IP Address /<br>Hostname | Provide a hostname string or numeric IP address of the server to export the guest user database to. Hostname cannot include an underscore character.      |
|--------------------------|----------------------------------------------------------------------------------------------------|
| Username                 | Specify the username for the user authenticating to the remote server.                                                                                    |
| Password                 | Specify the password for the user authenticating to the remote server.                                                                                    |
| Path                     | Specify the path on the remote server where the guest user database file is copied to. Enter the complete relative path to the file on the remote server. |

Filters Optionally, specify which filters to apply to the database export. Available options are WLAN,

**Time**, and **Location**. If selecting one or more of these options, use the associated pull-down

menu to filter the database export.

File Type Specify the file format for the exported database. Available options are: JSON and CSV.

When all server parameters have been configured, select **Export** to execute the database export. Select **Reset** to remove server information from the screen.

#### **Database Import**

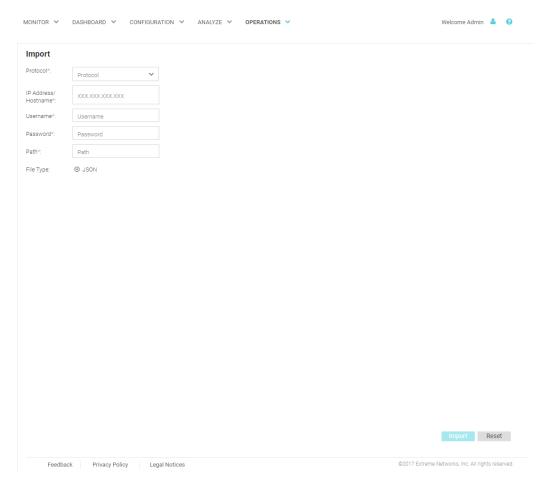

Figure 33: Operations > Database > Import Screen

The **Database Import** screen provides a method to restore guest user databases from an external server.

To import a database:

- 1 Select **Operations** > **Database** > **Import** from the navigation menu.
- 2 Configure the following server options to import the database from:

**Protocol** Select the protocol used for importing the guest user database. Available options are:

• SFTP

TFTPFTP

IP Address / Hostname
 Hostname
 Username
 Provide a hostname string or numeric IP address of the server to import the guest user database from. Hostname cannot include an underscore character.
 Username
 Specify the username for the user authenticating to the remote server.
 Password
 Specify the password for the user authenticating to the remote server.
 Path
 Specify the path on the remote server where the guest user database file are copied from. Enter the complete relative path to the file on the remote server.

Specify the file format for the exported database. Available options are: **JSON** 

When all server parameters have been configured, select **Import** to execute the database export. Select **Reset** to remove server information from the screen.

# **Troubleshooting**

File Type

The **Operations** > **Troubleshooting** screens contain the following screens:

• Captive Portal Debug

Captive Portal Debug Log on page 54

## Captive Portal Debug Log

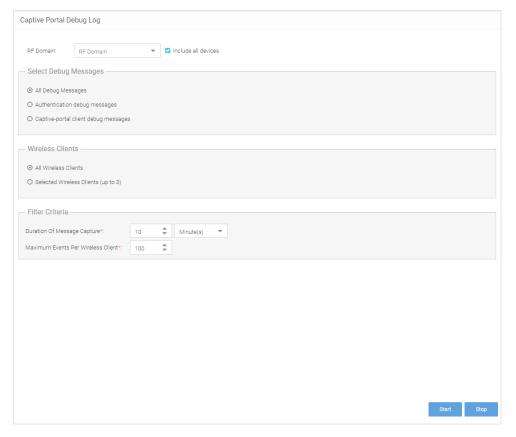

Figure 34: Operations > Troubleshoot > Captive Portal Debug Screen

The **Captive Portal Debug Log** screen provides a method to troubleshoot captive portal issues using customized debug logs.

To create a captive portal debug log:

- 1 Select **Operations** > **Troubleshoot** > **Captive Portal Debug** from the navigation menu.
- 2 Configure the following debug log options:

RF Domain Specify a RF Domain to include logging information about. Select Include all devices to

include devices in the generated debug log. If **Include all devices** is not selected, specify an

individual device name in the field.

Select Debug Messages Specify what level of debug messages to include. Available options are:

• All Debug Messages

Authentication Debug Messages

• Captive-portal client debug messages

Wireless Clients Select which wireless clients to include in the log. Available options are:

• All Wireless Clients

• Selected Wireless Clients (up to 3)

Filter Criteria Configure the following filter criteria:

**Duration of Message** Specify an amount of time to capture messages for the debug log.

Capture Time can be set in Hour(s), Minute(s), and Second(s).

**Maximum Events** Specify the maximum number of events to log for each wireless client. Once this threshold is **Per Wireless Client** reached, older log entries for that client will be removed.

When all log parameters have been configured, select **Start** to start capturing log events. Select **Stop** to halt capturing log events.

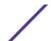

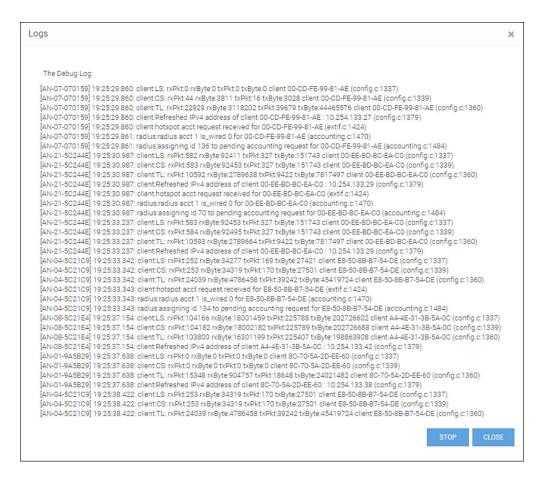

Figure 35: Captive Portal Debug Log Output